# Microsoft Authenticator App

## Quick Reference: **IOS Mobile Device Tip Sheet**

When not on the UMMC network, a two-factor authentication is essential to secure your log-in. MS Authenticator is an App available for Android, IOS and Windows Smartphones.

When logging in with two-factor authentication, you'll enter your password, and then be asked for an additional way to verify. Approve the notification sent to the MS Authenticator app on your mobile device.

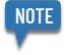

**NOTE** 

Registration is only done once.

#### Download the Microsoft Authenticator App

1. From your IOS app store, search and install the MS Authenticator app

*Once the app is downloaded, continue the setup from your computer.*

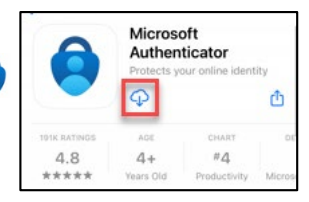

#### Computer Set up

- 2. On your computer, typ[e http://www.aka.ms/mfasetup](http://www.aka.ms/mfasetup) in a browser such as Chrome or MS Edge.
- 3. Enter your phone number and click **Next** to establish your authentication.

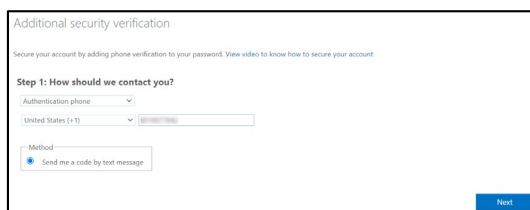

4. Retrieve the verification code from your mobile device, type it into the browser, and click **Verify**

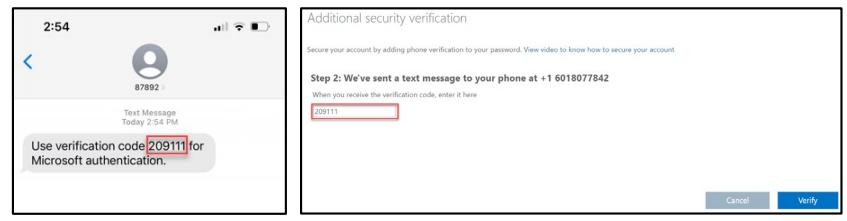

5. Select **Done** and the next steps will continue on your mobile device.

#### Configure Your Mobile Device

- 6. On your mobile device, open the Microsoft Authenticator app.
- 7. On the app, select **Add work or school Account**, type your UMMC email and click **next.**

 $\overline{a}$ 

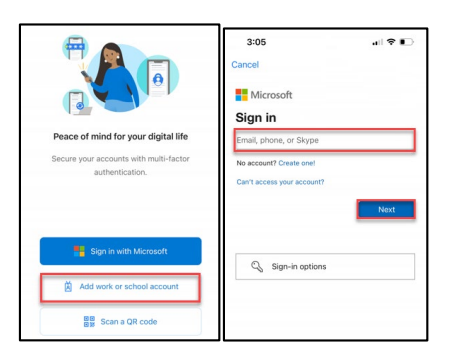

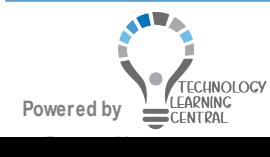

# Microsoft Authenticator App

### Quick Reference: **IOS Mobile Device Tip Sheet**

8. You will be taken to the UMMC sign-in page. Enter your email address and password. Then use one of the verification methods to verify your identity.

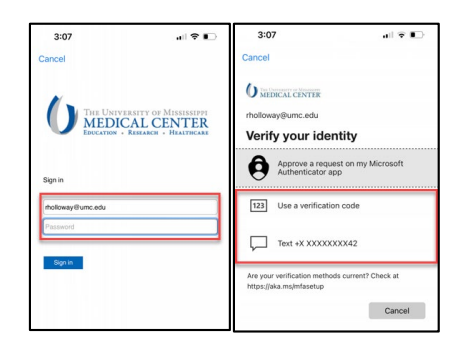

9. Choose if you want the app to send you notifications and on the next screen, skip the QR code.

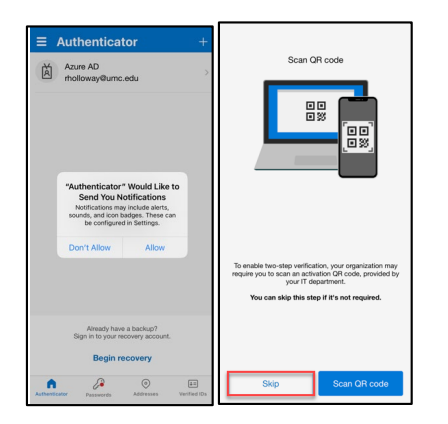

#### MS Authentication Notifications

Now that you have registered your account with the MS Authenticator app, the next time you sign on to a computer from off site with your UMMC credentials, a notification will be sent to your mobile authentication app.

The screen below will appear on your computer, once you log-in, as an example reminding you to approve the sign in request from your mobile device. Once you approve, you can then securely proceed.

 $\overline{a}$ 

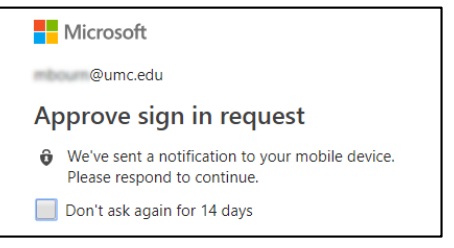

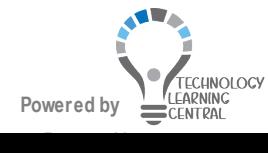

10.Your account is now added. Select **finish**.

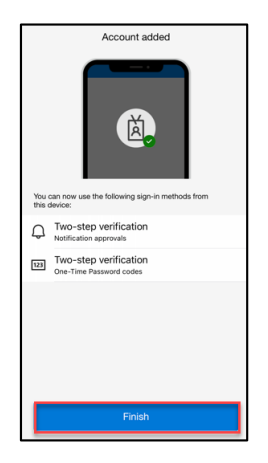

11.The Authenticator will add your University of Mississippi Medical Center account to the app and display a code that is generated every 30 seconds.

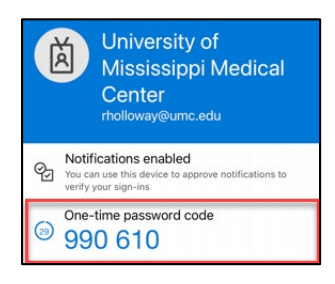